## Concur Booking Tool: How to Clone a Trip

**There will be instances when you will have multiple travelers going to the same destination and would like to have the same travel itinerary if possible. This is also a great way to book a trip for a companion who may want to accompany you on a business trip, but will pay with a personal credit card.**

## *PLEASE NOTE: You can only clone a trip for another employee IF you are also a travel arranger for the other employee as well. IF you are not a travel arranger for the other employee, you would SHARE the trip with them, for them or their arranger to book the trip.*

You can access the booking tool by either going directly to [www.concursolutions.com](http://www.concursolutions.com/) or by going the Travel Office website: <http://travel.uark.edu/travel-agencies.php>

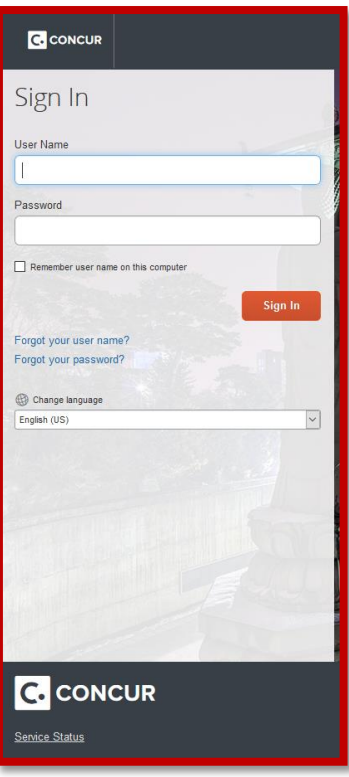

1. Once you have logged in you will be on the main Travel Booking home page:

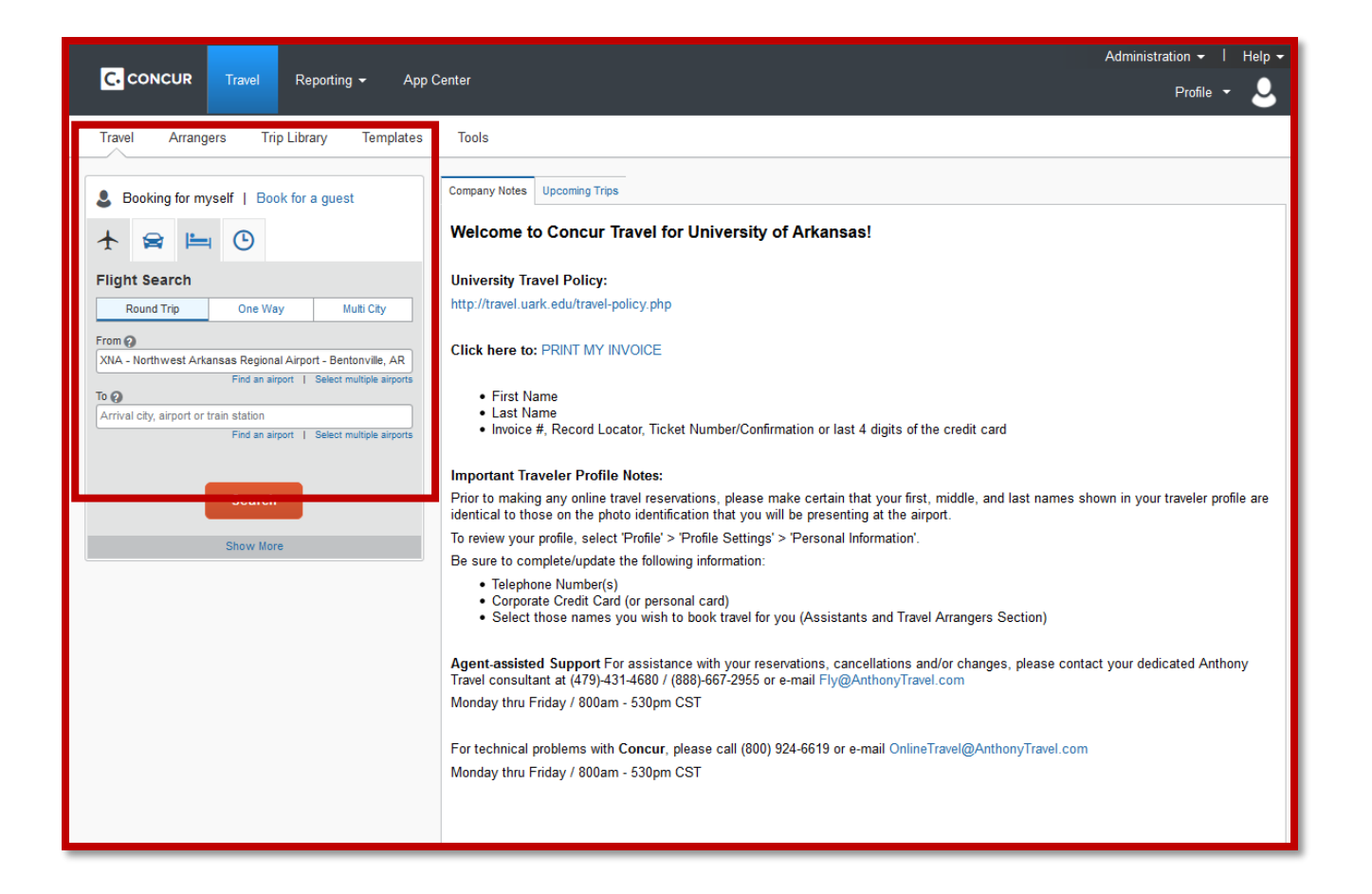

2. Select the Travel link at the top of the home page:

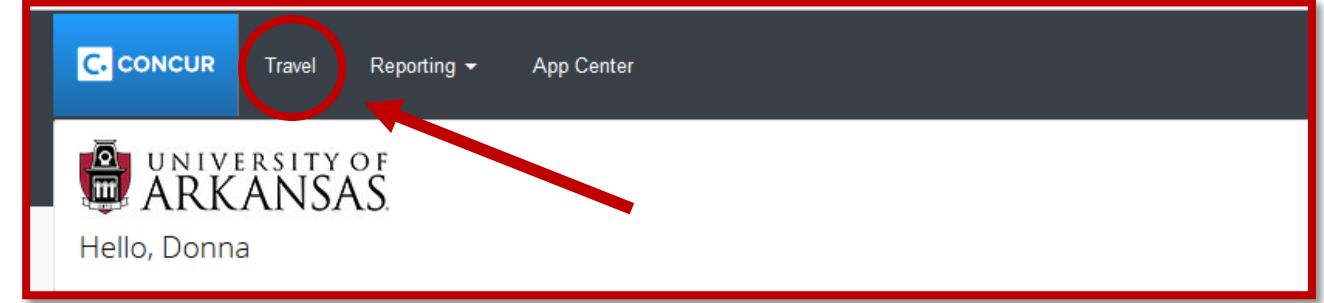

3. Once you select the Travel link you will be presented with the following screen where you will select Travel Library:

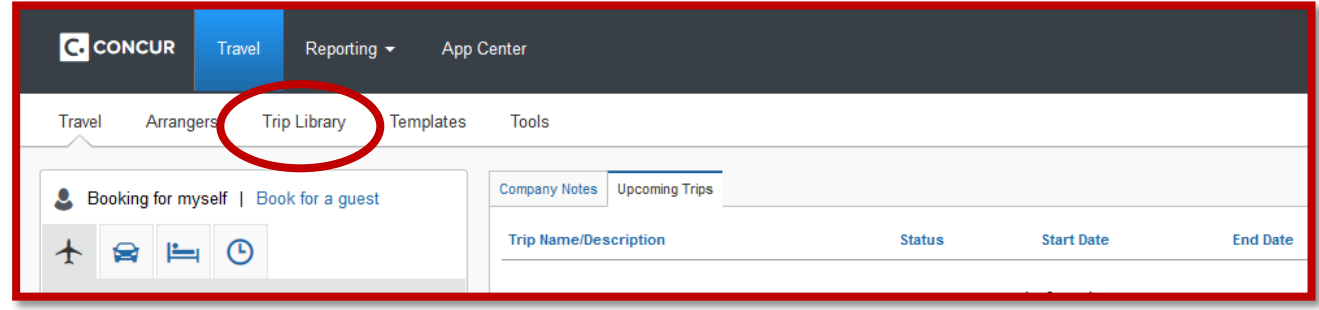

4. Once you select the Trip Library you will see the following:

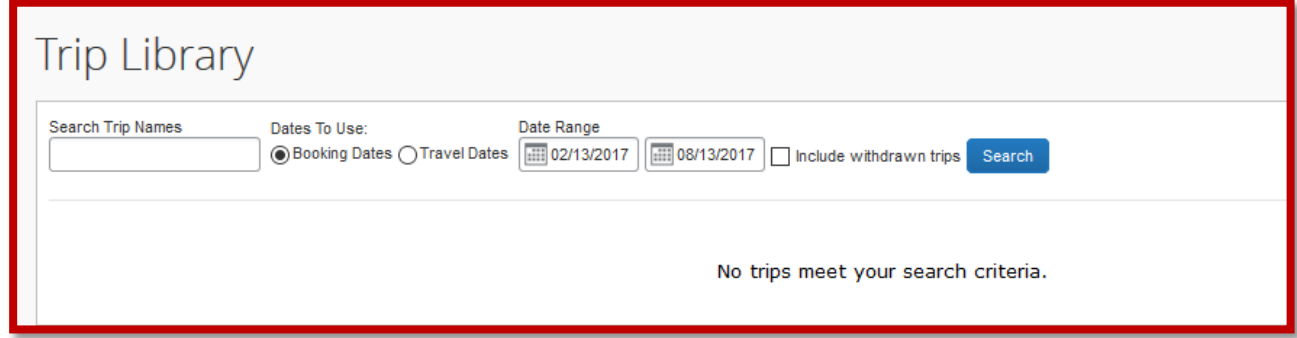

5. You can search by trip names, date ranges, and even select withdrawn/canceled trips by selecting the icon. In this example I am searching for a withdrawn/canceled trip.

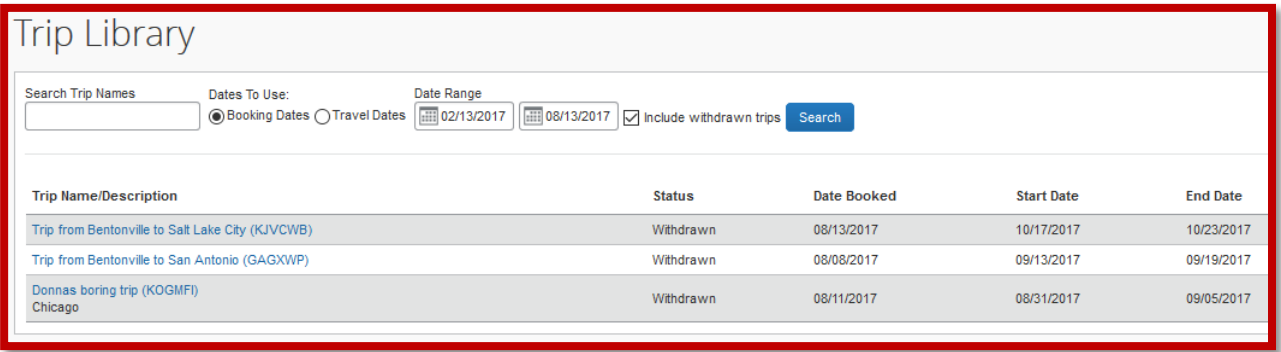

6. Select the trip you want to clone and you will see the following:

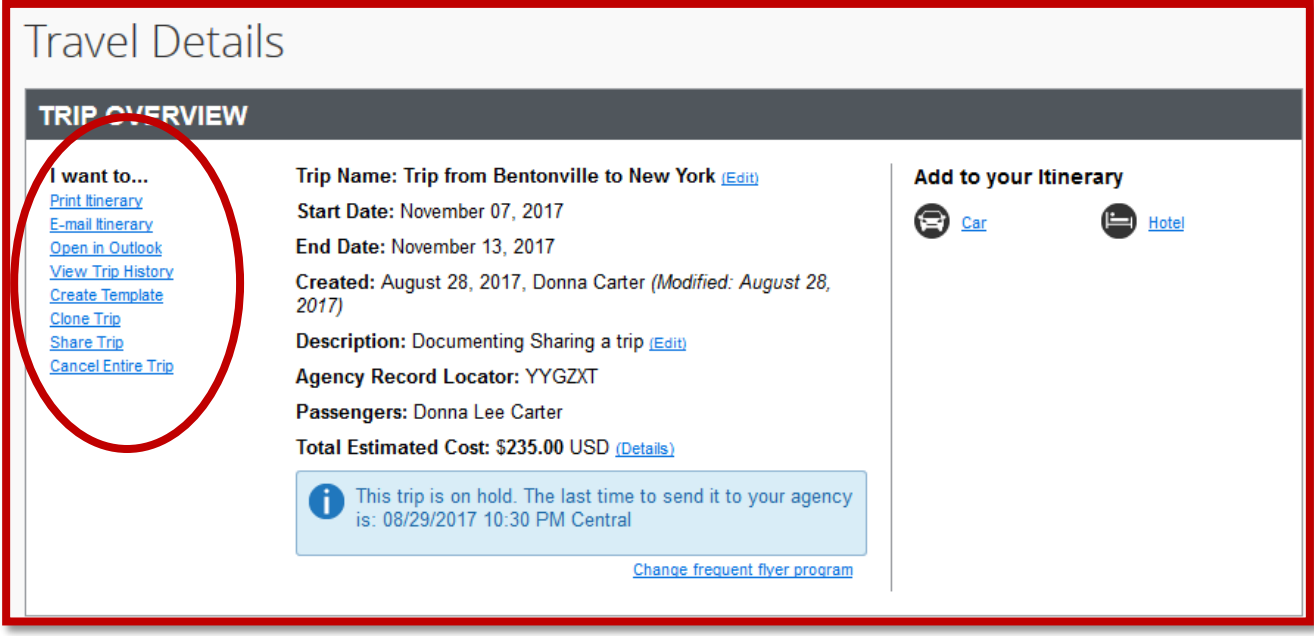

7. Select the Clone Trip link and you will see the following:

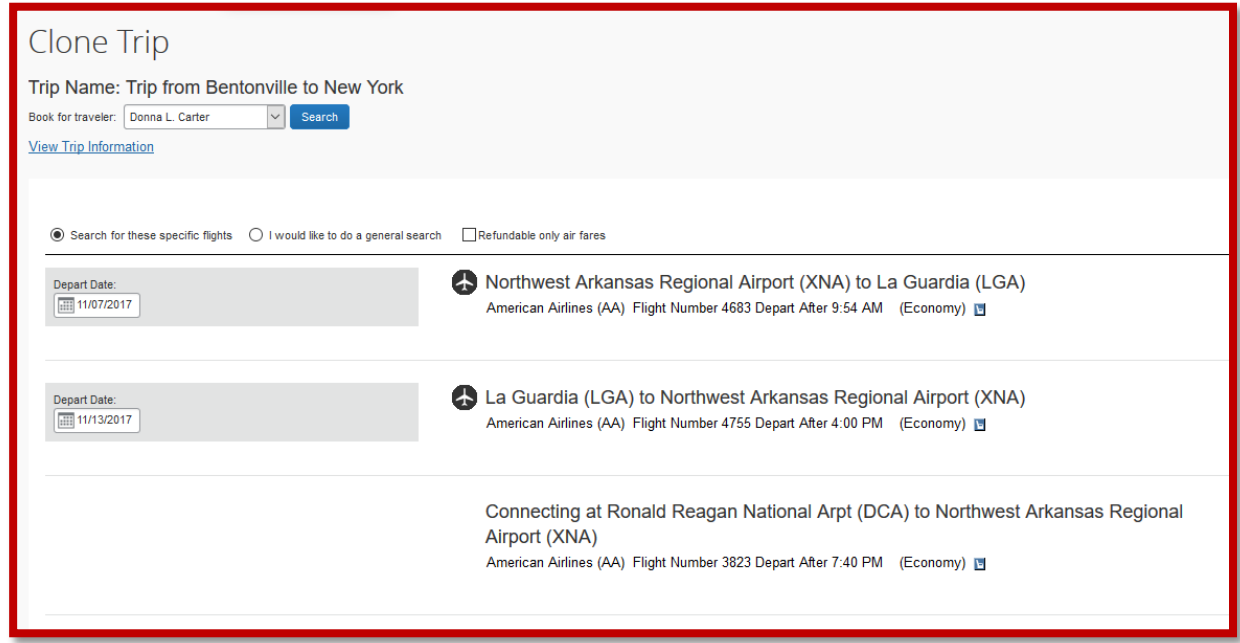

- 8. At this point the first thing you will do is modify the **Traveler Name**, by selecting the drop down menu. *Remember, you can only modify the traveler name to another traveler for whom you have been setup as the travel arranger, otherwise you can only share the trip:*
- 9. Once you have selected the traveler name you will see the following in the top right corner:

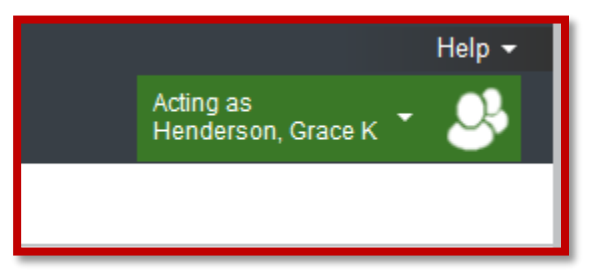

10. Select the Next Button at the bottom of the page. You will now see the following:

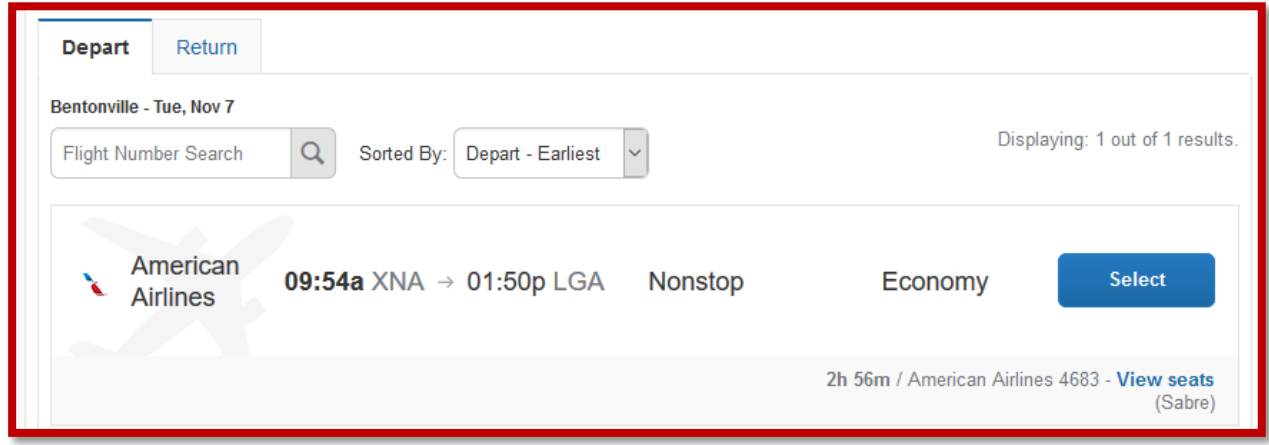

11. At this point, the system should take you through selecting the same flight schedule as the trip you cloned. The only way it would not is if there were no other seats available for that flight.

12. When you have completed the flight and want to no longer 'act as the traveler' you can go back up to the profile, select the down area and you will see the following:

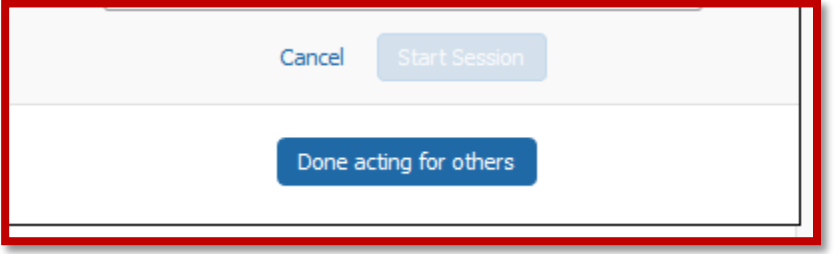

13. At this point you can select the button that says "Done acting for others" and you will be back at your own profile information.